## **1 Инструкция по установке и запуску «ЛАН.Студия управления источниками»**

## **1.1 Установка программного компонента**

Для установки программного компонента «ЛАН.Студия управления источниками» требуется запустить установочный файл.

В результате запуска установочного файла откроется мастер установки программного компонента, представленный на рисунке [1.](#page-0-0)

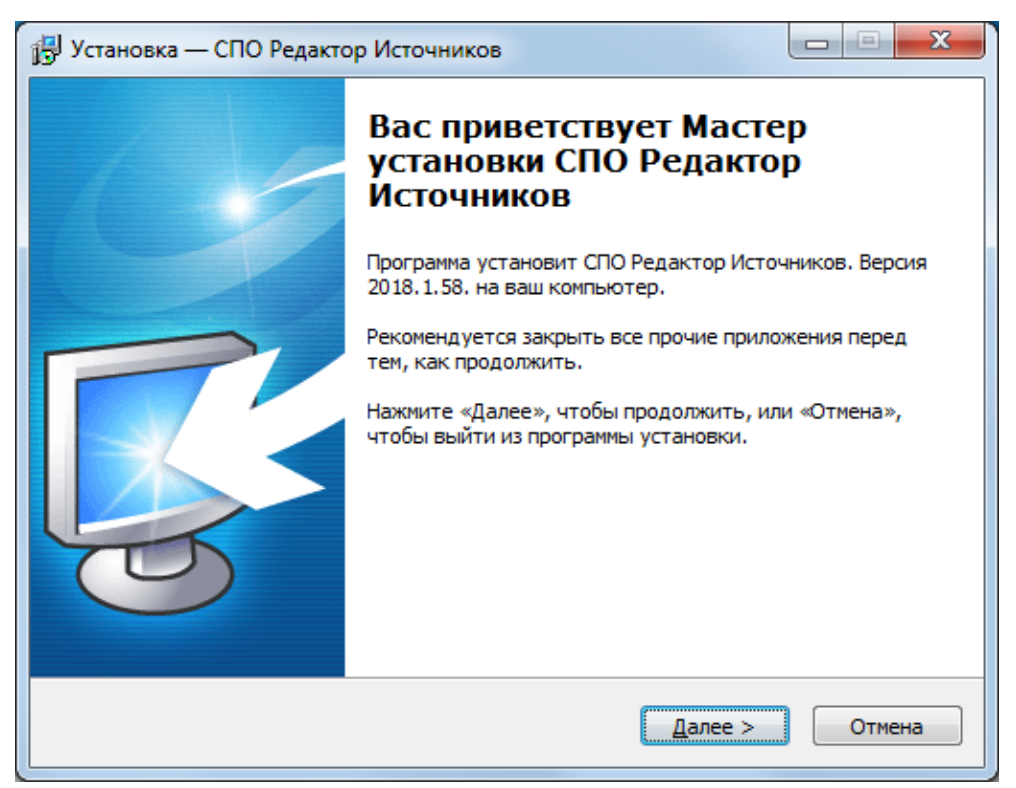

Рисунок 1 – Мастер установки «ЛАН.Студия управления источниками»

<span id="page-0-0"></span>Следуя инструкциям данного мастера, необходимо выбрать директорию установки программы (по умолчанию «C:\Program Files\Lan\WebCrawlerConfig») и нажать на расположенную в нижней части окна мастера кнопку «Далее», как показано на рисунке [2.](#page-1-0)

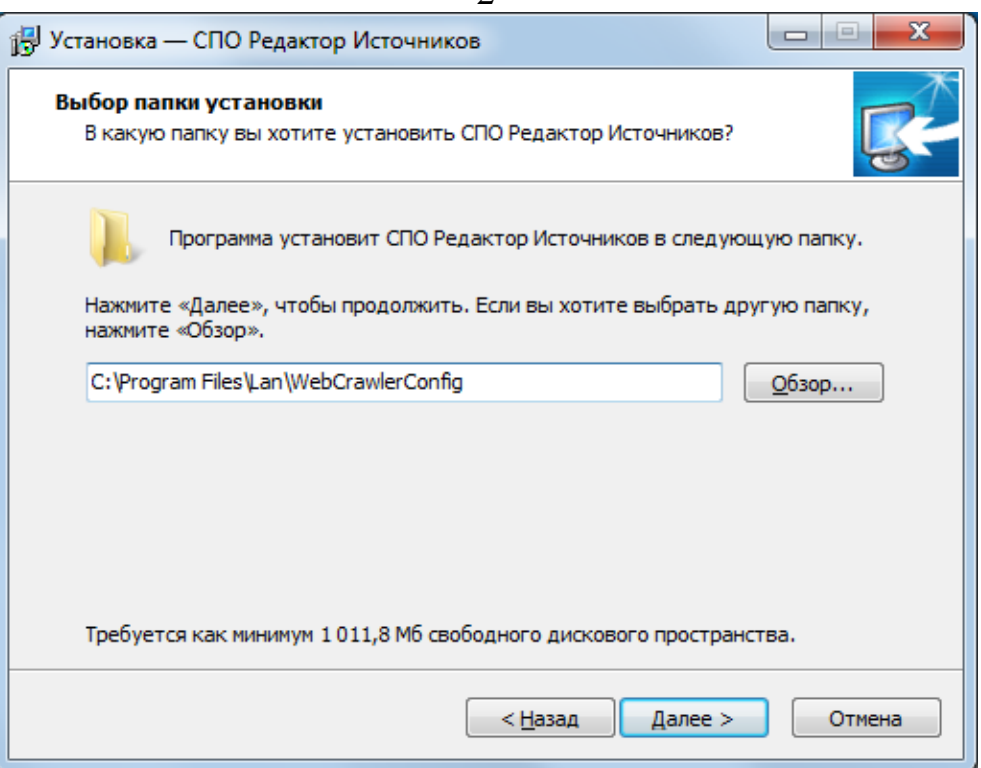

<span id="page-1-0"></span>Рисунок 2 – Выбор директории, в которую будет установлена «ЛАН.Студия

## управления источниками»

Далее требуется указать необходимость установки программного компонента «Служба интернет аккаунтов». Если служба не была установлена ранее, необходимо установить метку, как указано на рисунке [3.](#page-1-1)

<span id="page-1-1"></span>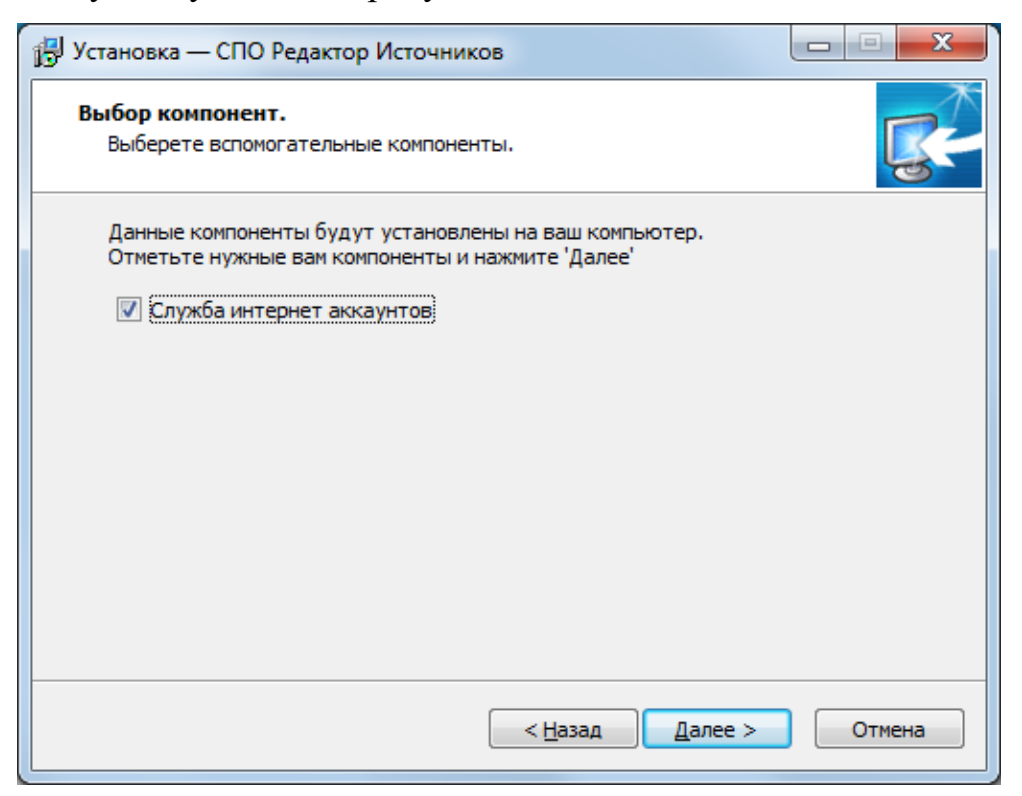

Рисунок 3 – Выбор дополнительных компонентов

 $\overline{2}$ 

Следующее окно мастера установки, представленное на рисунке [4,](#page-2-0) позволяет выбрать тип установки. В том случае, если программное средство никогда не было установлено ранее, необходимо выбрать пункт «Полная установка». Соответственно, если мастер установки был запущен с целью обновления версии программного средства до более новой, необходимо осуществить выбор пункта «Обновление установленной программы».

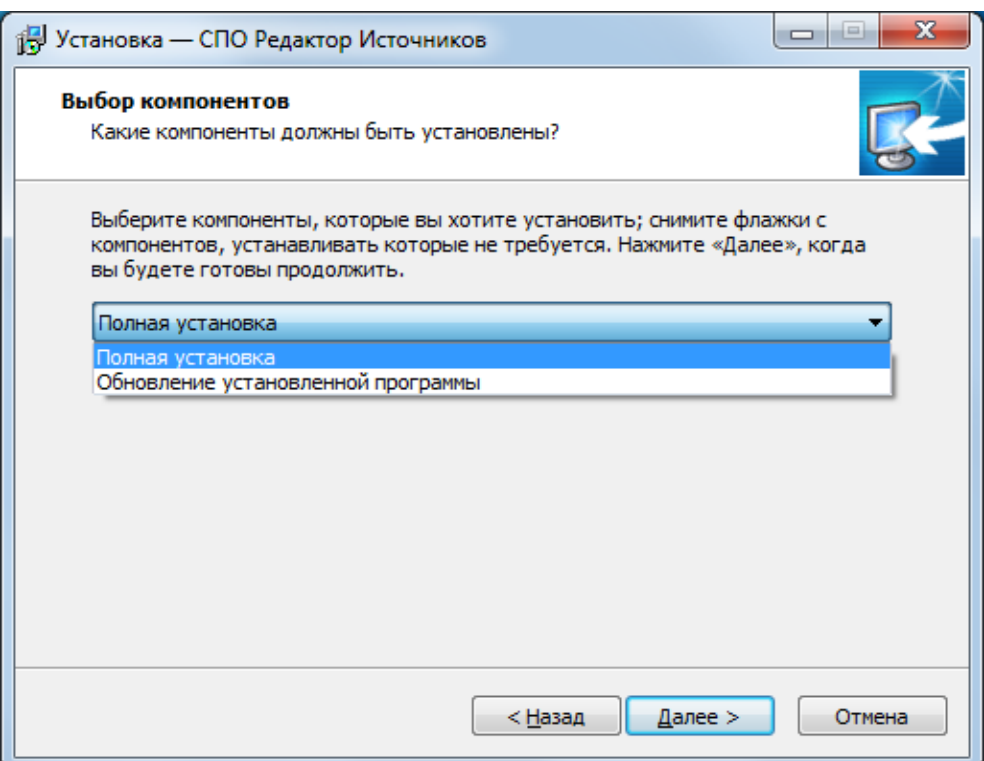

Рисунок 4 – Выбор типа установки

<span id="page-2-0"></span>Далее необходимо указать название раздела меню «Пуск», в котором мастер создаст ярлык для запуска программы (по умолчанию – «СПО Редактор Источников»), и нажать на кнопку «Далее», как показано на рисунке [5.](#page-3-0)

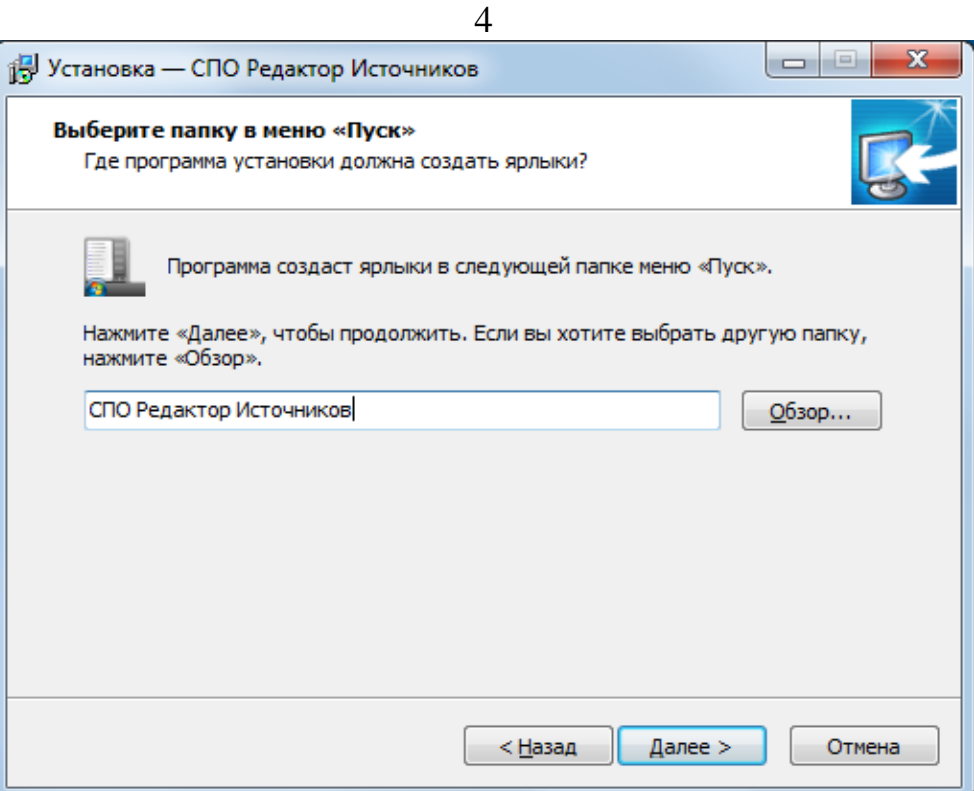

Рисунок 5 – Выбор названия раздела меню «Пуск»

<span id="page-3-0"></span>В следующем окне, представленном на рисунке [6,](#page-4-0) необходимо установить метку, если требуется создавать ярлык для программного компонента на рабочем столе, и нажать на кнопку «Далее».

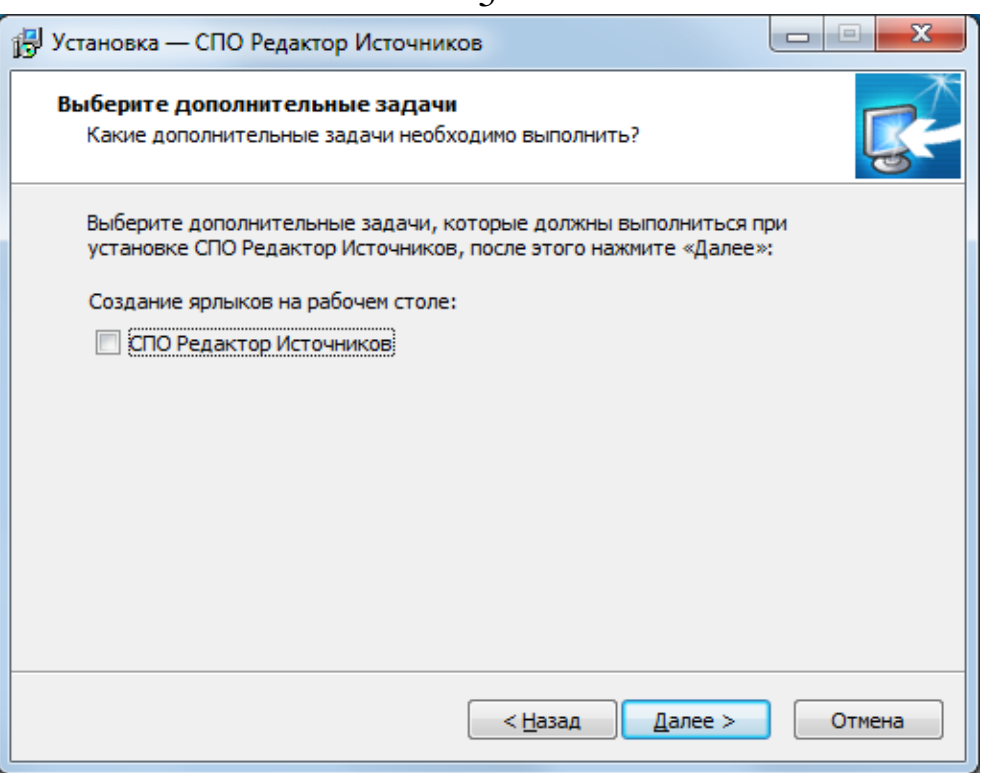

Рисунок 6 – Создание ярлыка на рабочем стол

<span id="page-4-0"></span>После указания всех параметров, которые необходимы мастеру, следует запустить процесс установки с помощью кнопки «Установить», представленной на рисунке [7.](#page-4-1)

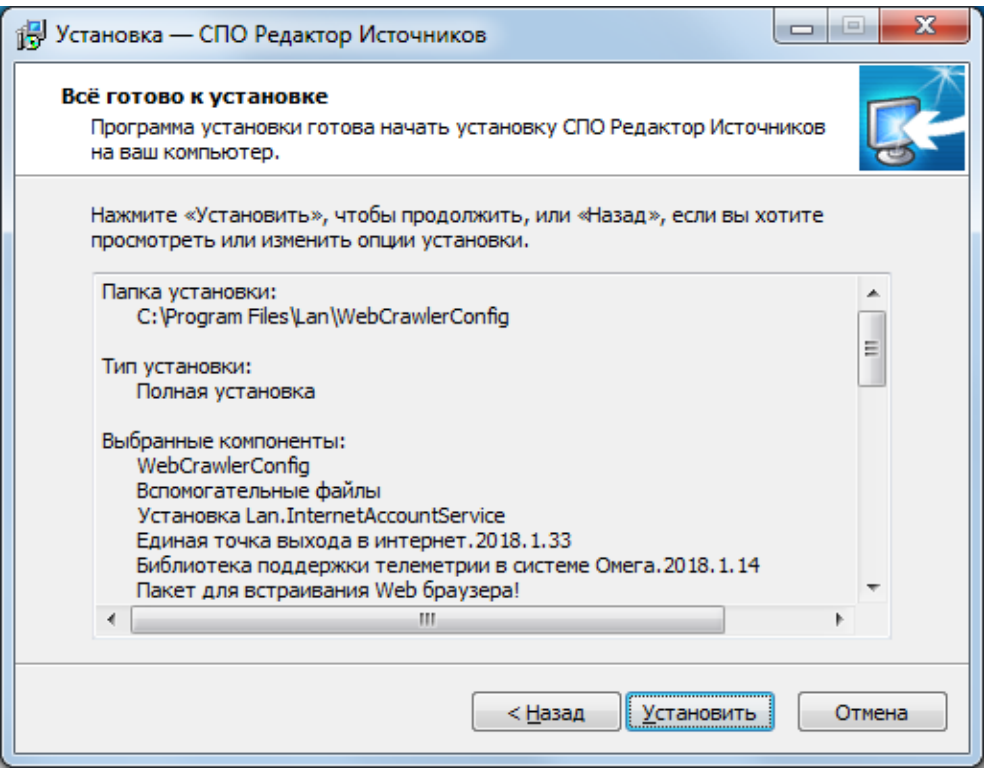

<span id="page-4-1"></span>Рисунок 7 – Запуск процесса установки

В результате выполнения данного действия появится окно, в котором отображается процесс установки, представленное на рисунке [8.](#page-5-0)

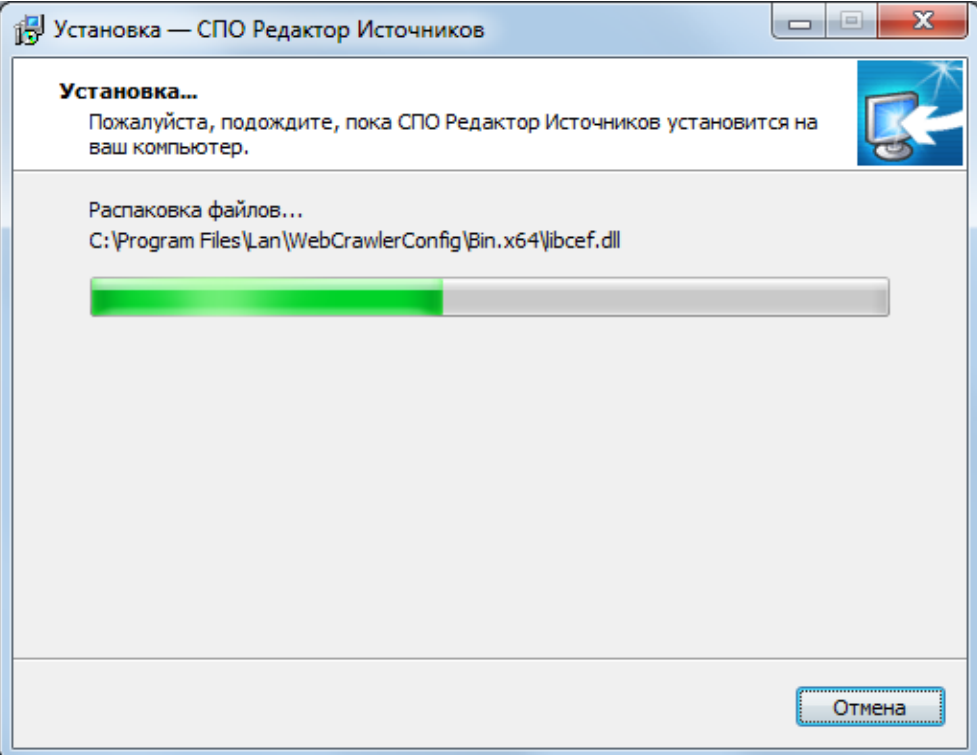

Рисунок 8 – Прогресс процесса установки

<span id="page-5-0"></span>По завершении процесса установки СПО, если требовалось установить компонент «Служба интернет аккаунтов» - запустится новый мастер установки, описание процесса работы которого приведено в разделе **Ошибка! Источник ссылки не найден.**.

В случае успешной инсталляции программного средства появится окно, представленное на рисунке [9,](#page-6-0) в котором необходимо нажать на кнопку «Завершить» для закрытия мастера установки.

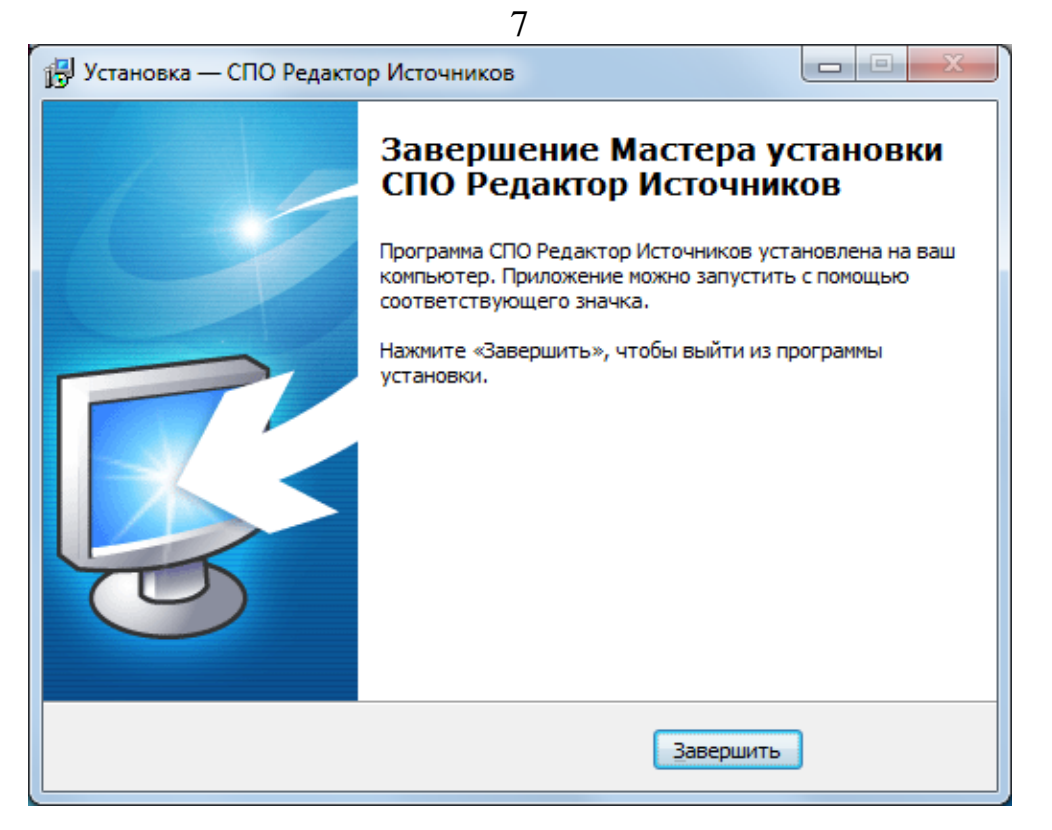

Рисунок 9 – Завершение установки

<span id="page-6-1"></span><span id="page-6-0"></span>Результатом установки программного средства будет его отображение в панели меню «Пуск», представленное на рисунке [10.](#page-6-1)

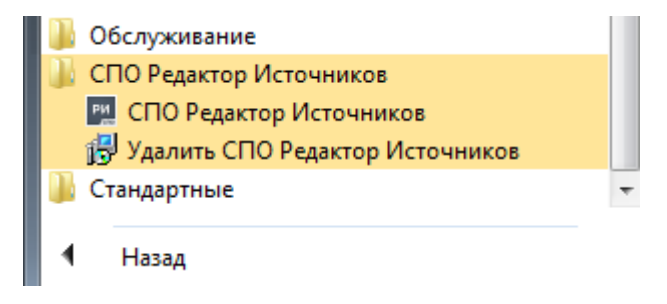

Рисунок 10 – Результат установки СПО

## **1.2 Запуск**

«ЛАН.Студия управления источниками» запускается с помощь ярлыка на рабочем столе «СПО Редактор Источников». После запуска откроется окно, представленное на рисунке [11.](#page-7-0)

|  | $\bullet$ Редактор источников (2020.1.0) - Источники |                                    |            |            |                |
|--|------------------------------------------------------|------------------------------------|------------|------------|----------------|
|  | Проект Сервис Справка Конверторы                     |                                    |            |            |                |
|  | По файлам По рубрикам Г                              | $M$ дент $\triangleq$ Название Тип |            |            | Статус т       |
|  | $\blacktriangle$                                     | $B \vert B \vert C$                | $B \Box C$ | <b>ABC</b> | A <sub>0</sub> |
|  |                                                      |                                    |            |            |                |
|  |                                                      |                                    |            |            |                |
|  |                                                      |                                    |            |            |                |
|  |                                                      |                                    |            |            |                |
|  |                                                      |                                    |            |            |                |
|  |                                                      |                                    |            |            |                |
|  |                                                      |                                    |            |            |                |
|  |                                                      |                                    |            |            |                |
|  |                                                      |                                    |            |            |                |
|  |                                                      |                                    |            |            |                |
|  |                                                      |                                    |            |            |                |
|  |                                                      |                                    |            |            |                |
|  |                                                      |                                    |            |            |                |
|  |                                                      |                                    |            |            |                |
|  |                                                      |                                    |            |            |                |
|  |                                                      |                                    |            |            |                |
|  |                                                      |                                    |            |            |                |
|  |                                                      |                                    |            |            |                |
|  |                                                      |                                    |            |            |                |
|  |                                                      |                                    |            |            |                |
|  |                                                      |                                    |            |            |                |
|  |                                                      |                                    |            |            |                |
|  |                                                      |                                    |            |            |                |
|  |                                                      |                                    |            |            |                |
|  |                                                      |                                    |            |            |                |
|  |                                                      |                                    |            |            |                |
|  |                                                      |                                    |            |            |                |

Рисунок 11 – Главная страница приложения

<span id="page-7-0"></span>Для начала работы в приложении необходимо создать проект как показано на рисунке [12.](#page-7-1)

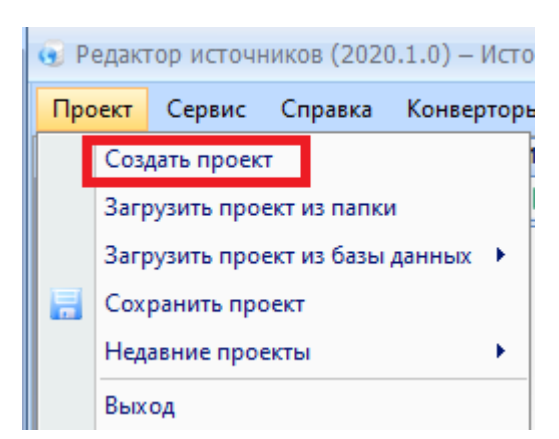

Рисунок 12 – Создание нового проекта

<span id="page-7-1"></span>Далее нужно создать источник для настройки правил сбора контента.

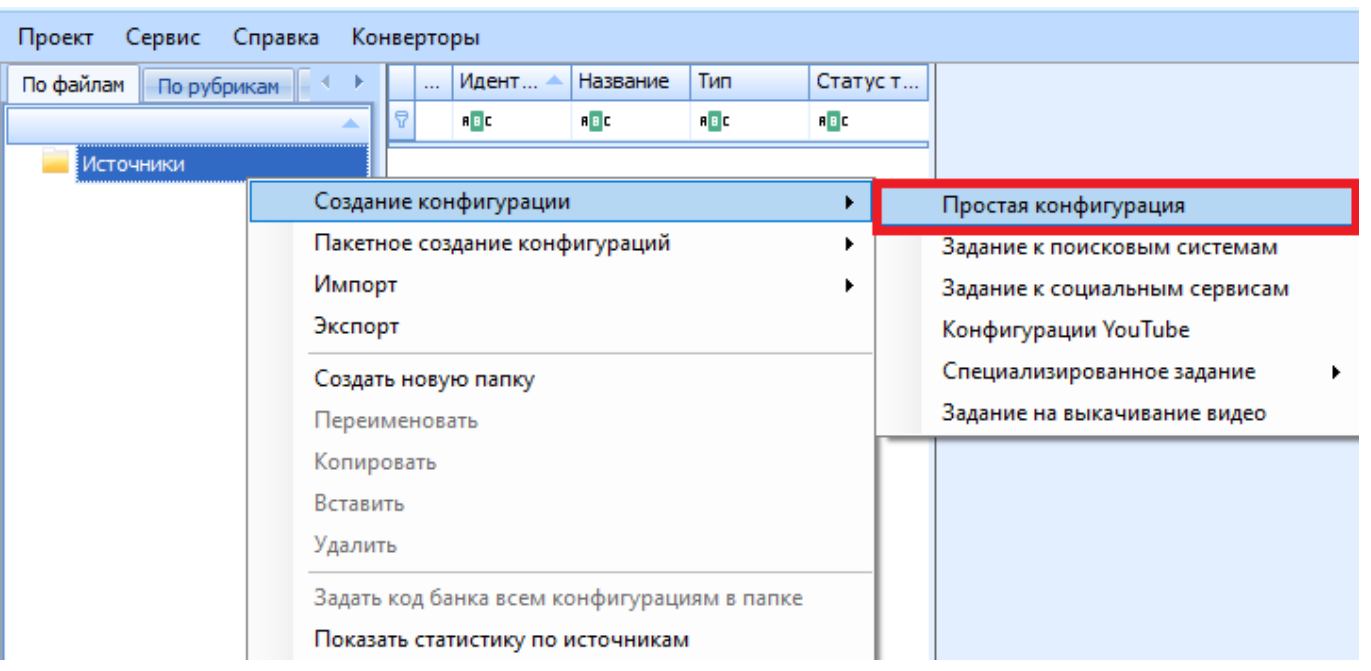

Рисунок 13 – Создание источника

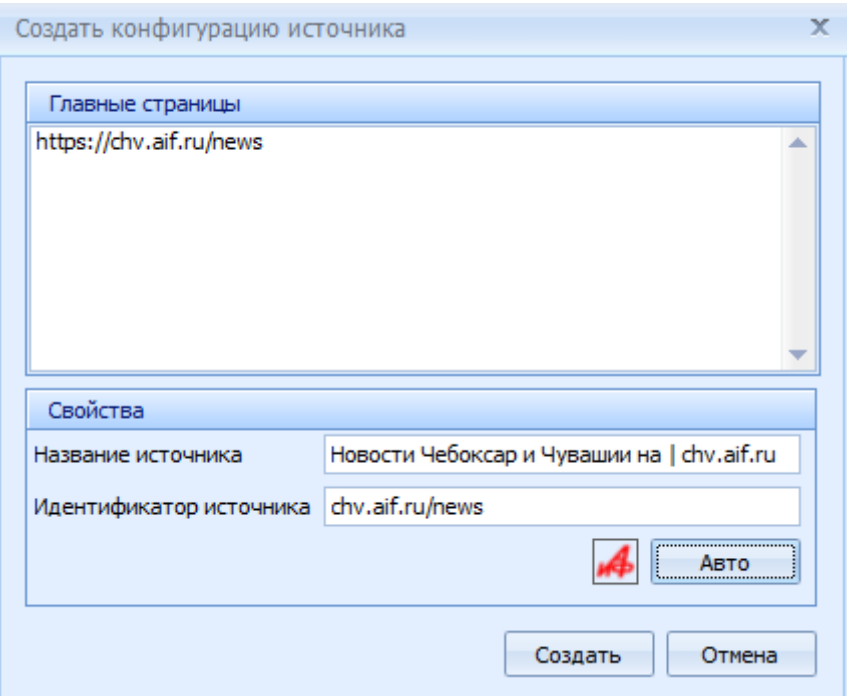

Рисунок 14 – Создание источника

Для проверки результатов работы необходимо дождаться обработки и открыть вкладку «Результаты тестирования». В данной вкладки должны содержаться результат работы правил сбора информации с информационного источника.

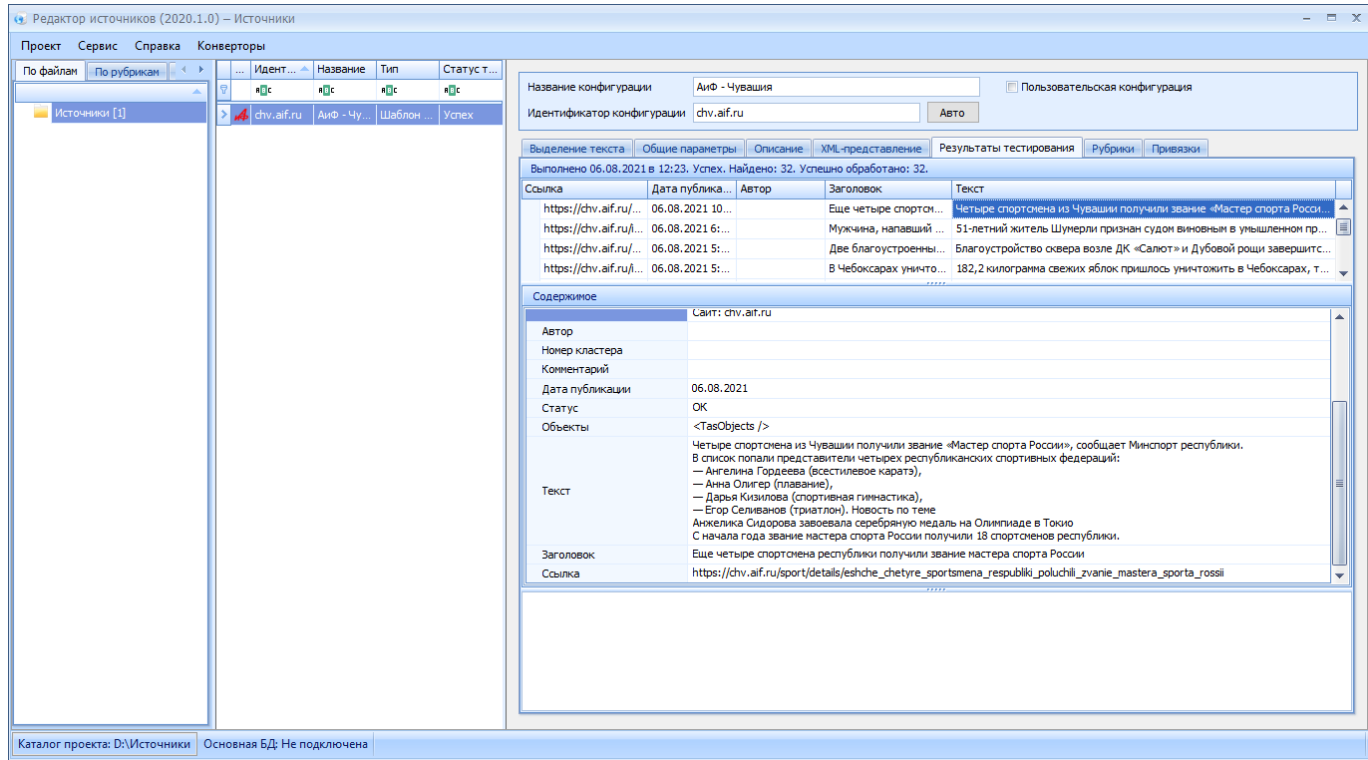

Рисунок 15 – Результат тестирования источника